# <span id="page-0-0"></span>선생님

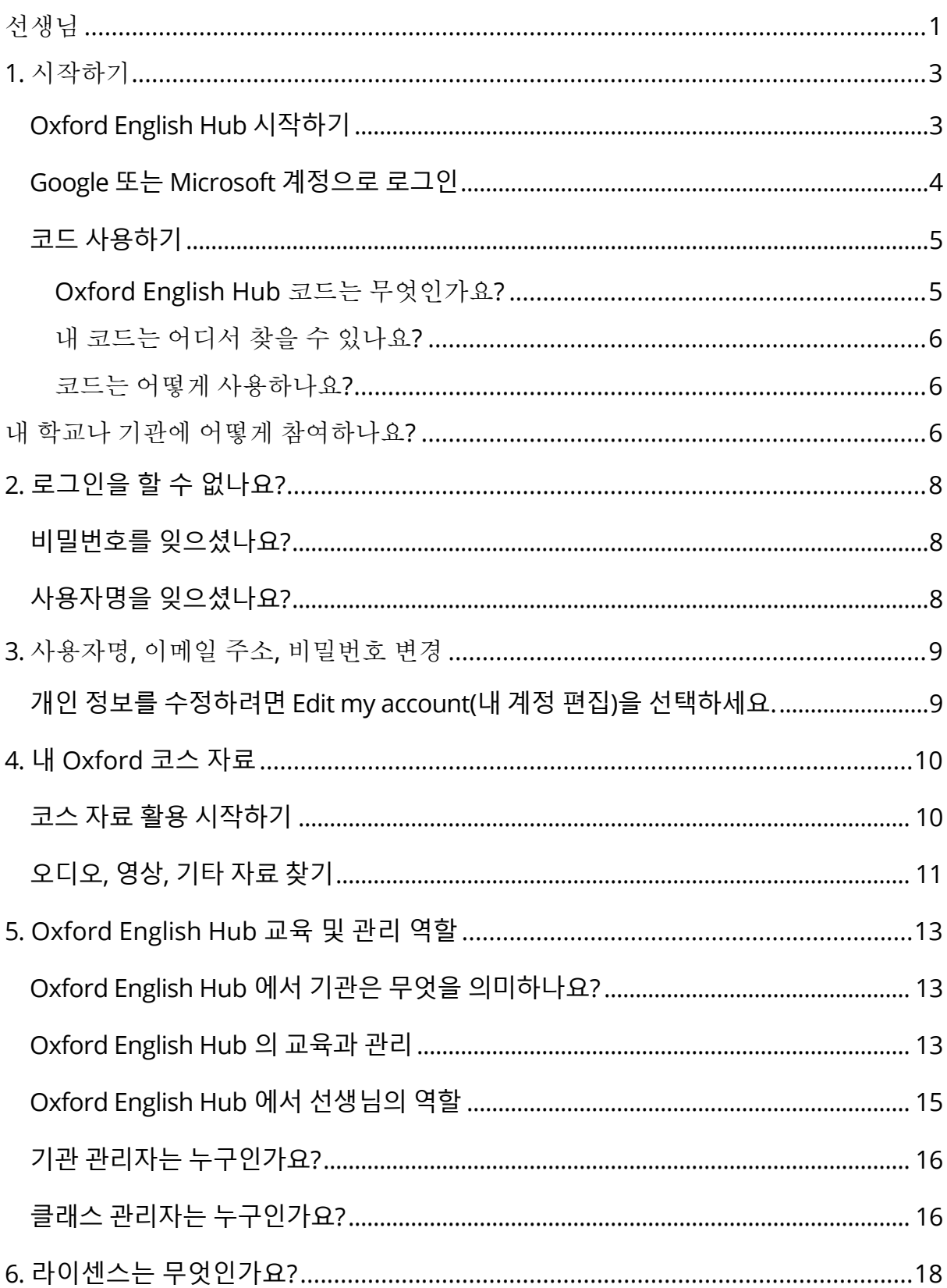

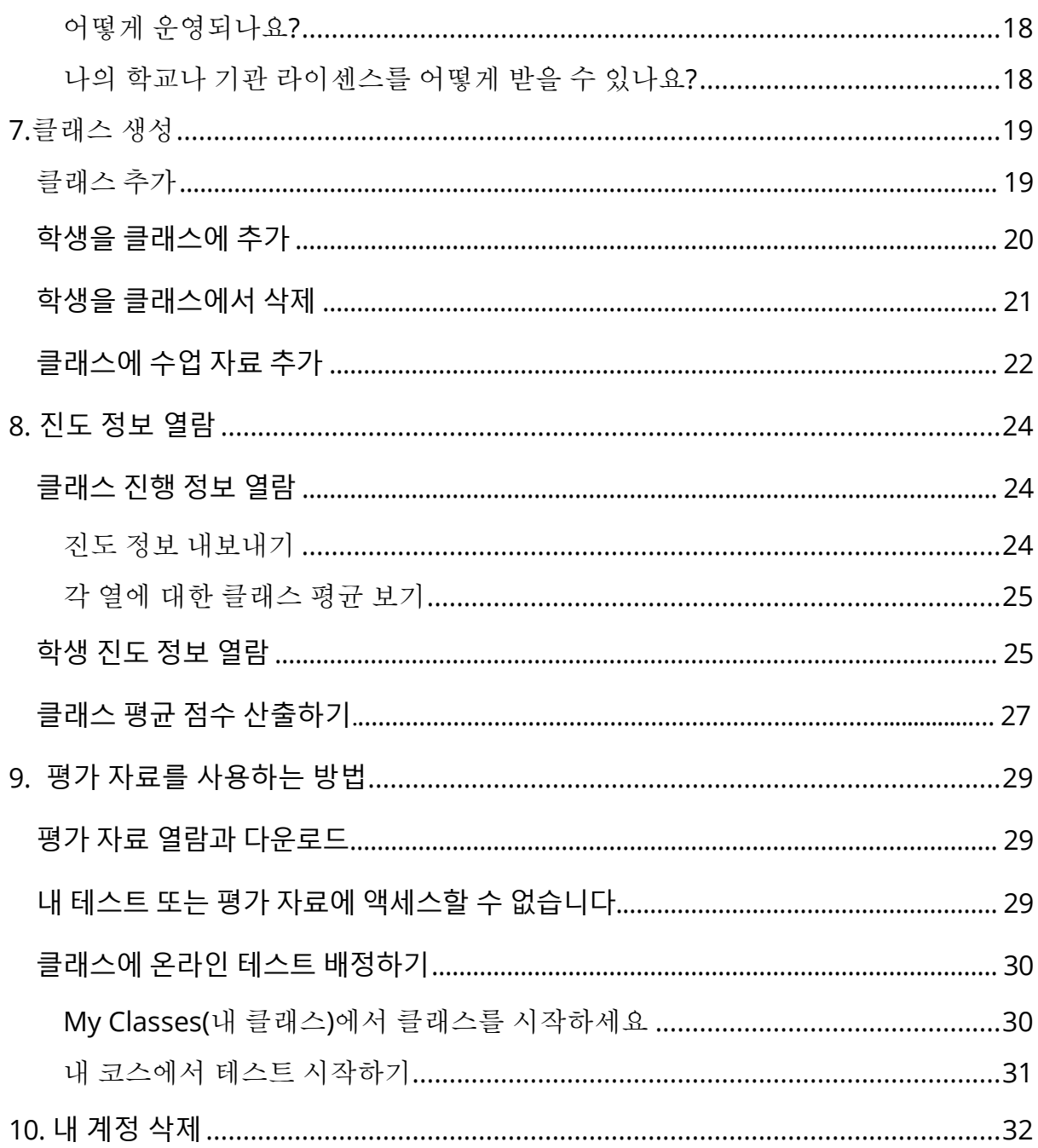

# <span id="page-2-0"></span>**1.**시작하기

섹션 소개:

- Oxford English Hub 시작하기
- Google 또는 Microsoft 계정으로 로그인
- 코드 사용하기
- 내 학교나 기관의 등록 방법

### <span id="page-2-1"></span>**Oxford English Hub 시작하기**

아래 웹사이트와 동일한 사용자명과 비밀번호로 Oxford English Hub 에 로그인하실 수 있습니다. Oxford Learn Oxford Learner's Bookshelf Oxford Learner's Dictionaries Oxford Online Practice Oxford Teacher's Club

새로운 Oxford ID 를 생성하면 다른 Oxford ID 계정에서 사용하던 Oxford English Hub 자료에 액세스할 수 없습니다.

Oxford English Hub 에서 이런 자료에 액세스 하려면 기존 Oxford ID 를 계속 사용하세요.

- 1. Oxford ID 로 로그인하세요. Oxford ID 가 없으신가요? [Register\(](https://englishhub.oup.com/register)등록) 선택하세요.
- 2. 해당 양식을 작성하세요.
- 3. **Create my account**(내 계정 만들기)를 선택한 다음 **Continue**(계속)을 선택하세요.
- 4. 로그인 화면이 보이면, 사용자명과 비밀번호를 입력하여 로그인하세요.

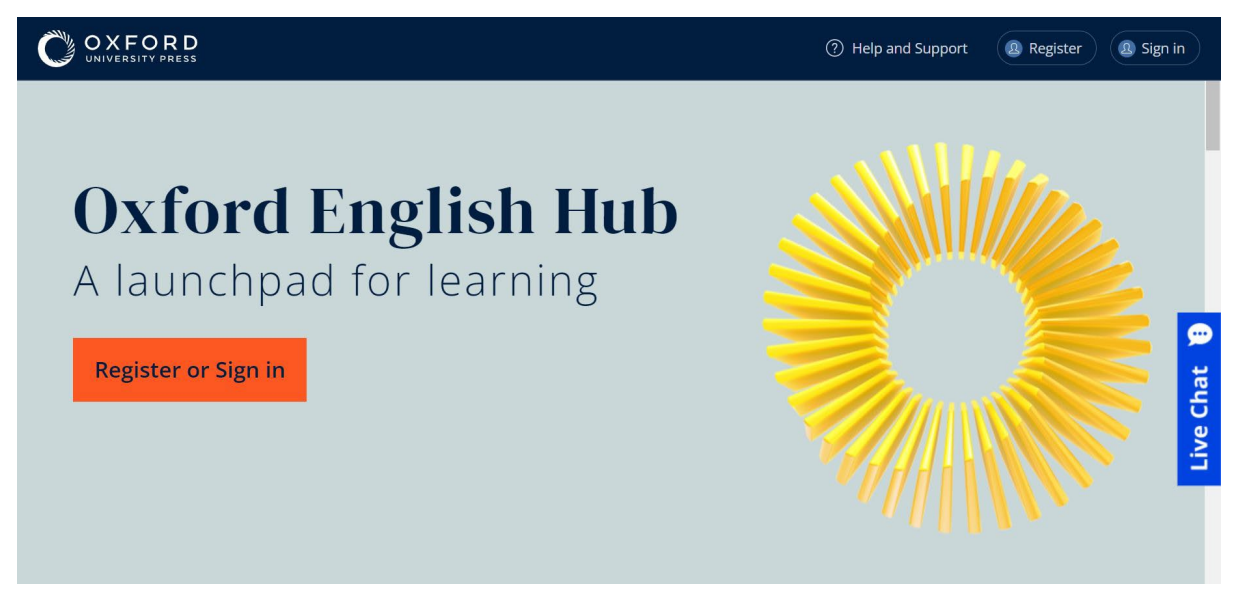

시작하려면 Oxford English Hub 에 **Register**(등록)하거나 **Sign in**(로그인)하세요.

### <span id="page-3-0"></span>**Google 또는 Microsoft 계정으로 로그인**

Oxford ID 에 Google 또는 Microsoft 계정을 추가하면 Google 또는 Microsoft 계정으로 로그인할 수 있습니다.

그 외 다른 계정은 지원하지 않습니다.

- 1. Oxford ID 로 로그인하세요.
- 2. 내 프로필을 선택하세요.
- 3. **Edit my account**(내 계정 편집)을 선택하세요.
- 4. **Add/Remove a Google or Microsoft account**(Google 또는 Microsoft 계정추가/삭제)를 선택하세요.
- 5. Google 또는 Microsoft 계정을 선택하세요.
- 6. 내 Oxford ID 비밀번호를 컨펌하세요.
- 7. **Next**(다음)를 선택하세요.
- 8. **Done**(마침)을 선택하세요.

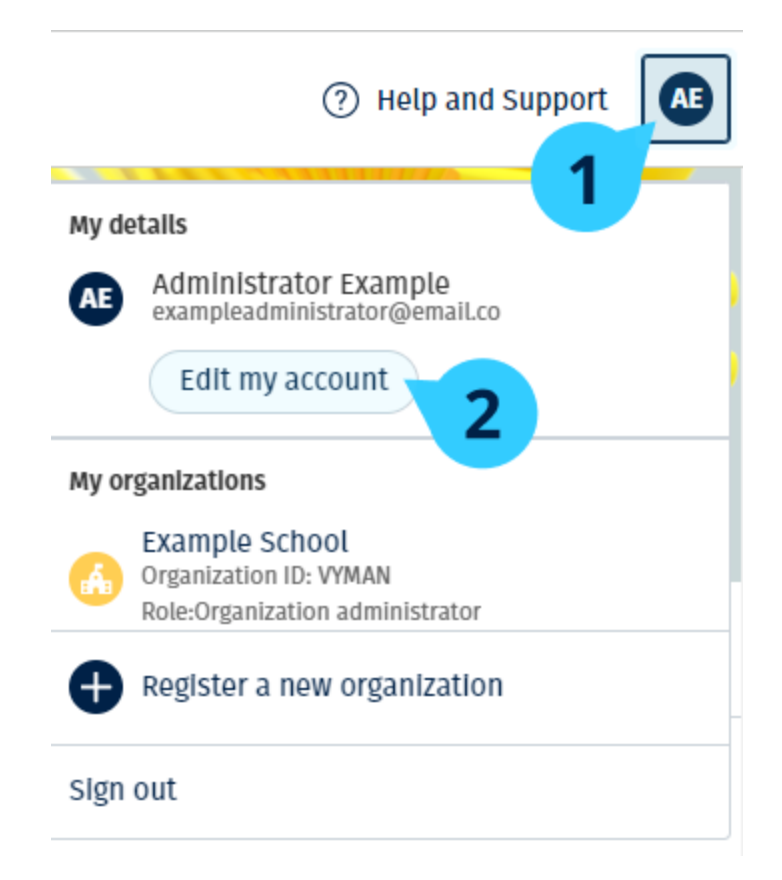

**Edit my account**(내 계정 편집)에서 Google 또는 Microsoft 계정을 추가하세요.

### <span id="page-4-1"></span><span id="page-4-0"></span>**코드 사용하기**

#### **Oxford English Hub 코드는 무엇인가요?**

Oxford English Hub 코드 예시는 다음과 같습니다:

- $\cdot$  1111-2222-3333
- S 123 456 7890
- $\cdot$  T 123 456 7890

일부 코드는 S 나 T 로 시작합니다. (S=학생, T=선생님)

예:

- S 123 456 7890 은 학생 코드입니다.
- T 123 456 7890 은 선생님 코드입니다.

Oxford English Hub 에서 내 상품 엑세스 시 내 코드를 사용할 수 있습니다.

#### <span id="page-5-0"></span>**내 코드는 어디서 찾을 수 있나요?**

고객님의 코드는 다음 중 한 곳에 있습니다.

- 나의 책
- 이메일
- 스프레드시트

<span id="page-5-1"></span>코드가 없나요? 당사로 문의해 [주세요](https://englishhub.oup.com/support/contact-us).

#### **코드는 어떻게 사용하나요?**

- 1. [Oxfordenglishhub.com/redeem](http://oxfordenglishhub.com/redeem) 로 이동하세요.
- 2. 화면의 안내에 따르세요. (로그인하거나 Oxford ID 가 필요할 수있습니다.)

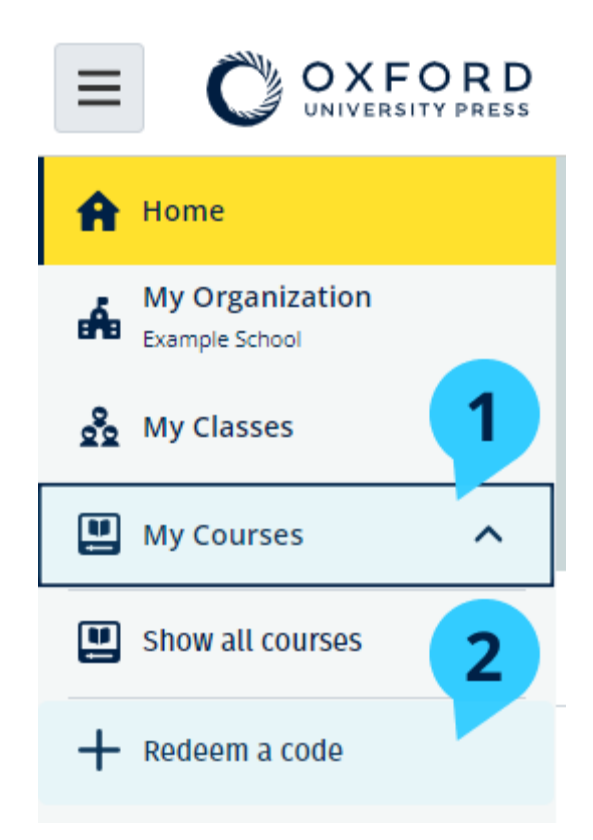

# <span id="page-5-2"></span>내 학교나 기관에 어떻게 참여하나요**?**

선생님과 학생이 학교에 [참여하려](https://oupagile.atlassian.net/wiki/spaces/EPS/pages/edit-v2/3320447077#Register-(add)-an-organization)면 먼저 고객님의 학교가 내 기관 등록을 해야 합니다.

기관을 등록한 사람만 학생과 선생님을 기관으로 초대할 수 있습

니다. 고객님의 학교나 기관에 기관 **하나**만 등록하면 됩니다.

- 1. 학교 리더나 관리자가 고객님께 Oxford English Hub 에서 생성한 이메일 초대장을 보내야 합니다.
- 2. 이메일 초대장에서 링크를 선택합니다.
- 3. Oxford ID 로 로그인하세요. Oxford ID 가 없나요? **Create one now**(지금 만들기)를 선택하세요.
- 4. 초대 세부 사항을 확인하세요. 기관에 참여하려면 **Join organization**(기관 참여)를 선택합니다.
- 5. **Continue**(계속)을 선택합니다.

이제 고객님의 기관에서 고객님의 계정에 추가한 모든 클래스와 코스 자료를 볼 수 있습니다.

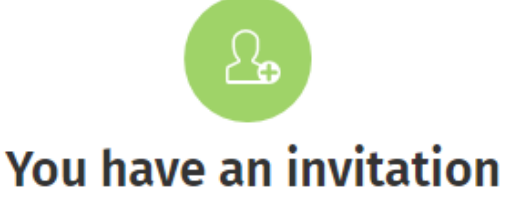

You have been invited to join Vista Acadamy by Clara Montalto on June 7, 2021

You are joining this organization as a teacher

Learn more &

Join organization

**No thanks** 

선생님 초대장.

# <span id="page-7-0"></span>**2.로그인을 할 수 없나요?**

섹션 소개:

- 비밀번호가 맞지 않나요?
- 아이디가 맞지 않나요?

### <span id="page-7-1"></span>**비밀번호를 잊으셨나요?**

- 1. [oxfordenglishhub.com](https://oxfordenglishhub.com/) 로 이동하세요
- 2. **Sign in**(로그인)을 선택합니다
- 3. **Forgotten your password?**(비밀번호를 분실하였나요?)를 선택합니다
- 4. 화면의 안내에 따르세요.

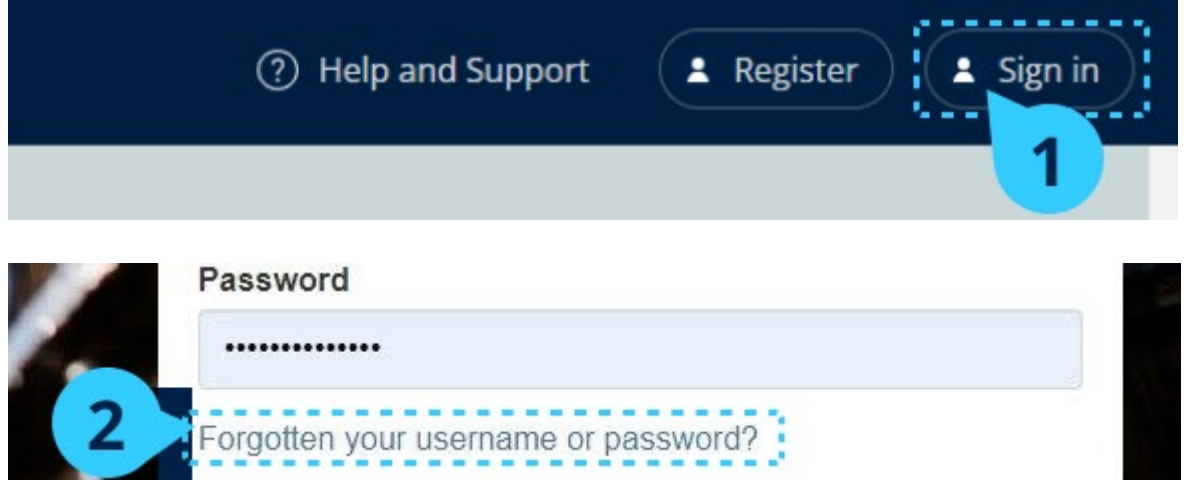

### <span id="page-7-2"></span>**사용자명을 잊으셨나요?**

사용자명은 보통 Oxford ID 이메일 주소와 동일합니다.

이메일 주소를 모르거나 다른 문제가 있다면 당사로 [문의하세요](https://englishhub.oup.com/support/contact-us).

# <span id="page-8-0"></span>**3.**사용자명**,** 이메일 주소**,** 비밀번호 변경

로그인할 수 없나요? 비밀번호를 [잊으셨나요](#page-7-0)? 를 확인하세요.

로그인한 후, **Edit my account**(내 계정 편집) 에서 고객님의 개인정보를 변경할 수 있습니다.

- 1. 화면 오른쪽 상단의 프로필 아이콘을 선택하세요.
- 2. **Edit my account**(내 계정 편집)을 선택하세요.
- 3. 다음 항목을 변경하세요.
	- o **First Name**(이름)
	- o **Last name**(성)
	- o 또는 **Change username or password**(사용자명이나 비밀번호 변경)
- 4. 다음 항목을 선택하세요.
	- o **Save**(저장)을 선택하여 변경 사항을 저장하세요
	- o **Close**(닫기)를 선택하여 변경 사항을 저장하지 않고 창을 닫습니다

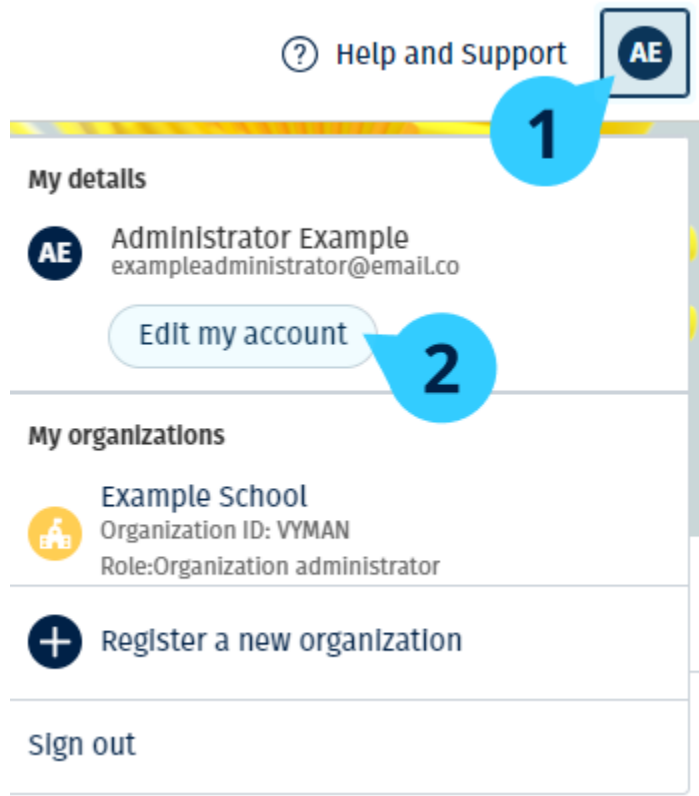

<span id="page-8-1"></span>개인 정보를 수정하려면 **Edit my account**(내 계정 편집)을 선택하세요.

# <span id="page-9-0"></span>**4.내 Oxford 코스 자료**

섹션 소개:

- 내 Oxford 코스 찾기
- 코스 자료 활용 시작하기
- 오디오, 영상 및 기타 자료 찾기

내 Oxford 코스 찾기

- 1. **My Courses**(내 코스)를 선택하세요.
- 2. **Show all courses**(모든 코스 보기)를 선택하세요.
- 3. **My Courses**(내 코스) 페이지가 열리고 수강 중인 모든 코스를 볼 수 있습니다.

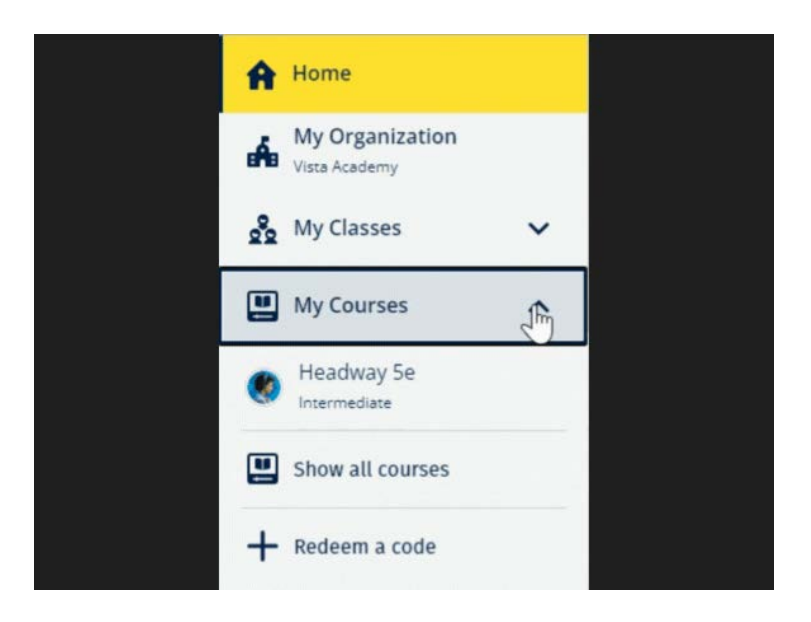

내 Oxford 코스를 보려면 **My Courses**(내 코스)를 선택하세요.

**My Courses**(내 코스)에 보이지 않는다면 **My other products**(나의 기타 상품)을 살펴보세요.

### <span id="page-9-1"></span>**코스 자료 활용 시작하기**

- 1. **My Courses**(내 코스)를 선택하세요.
- 2. **Show all courses**(모든 코스 보기)를 선택하세요.
- 3. 내 코스를 선택하세요.
- 4. 이용할 수 있는 코스 자료를 선택하세요. (콘텐츠가 새로운 탭에서 열릴 수있 습니다. 로그인 상세정보를 확인해야 할 수 있습니다.)
- 5. 완료 후 브라우저에서 해당 탭을 닫으세요.

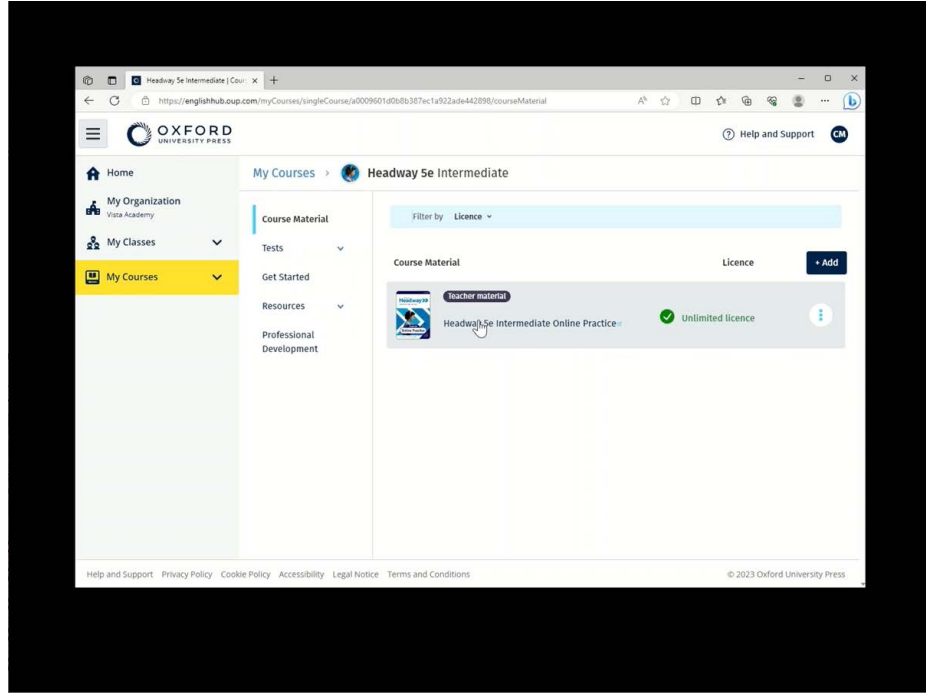

<span id="page-10-0"></span>My courses(내 코스)로 이동하여 원하는 코스를 선택하여 자료를 살펴보세요.

#### **오디오, 영상, 기타 자료 찾기**

일부 자료는 기타 웹사이트의 링크입니다. (예: 선생님 또는 학생 웹사이트) **Download**(다운로드) 버튼이 있는 경우, 해당 자료를 컴퓨터, 휴대전화, 태블릿에 저장할 수 있습니다.

- 1. **My Courses**(내 코스)를 선택하세요.
- 2. **Show all courses**(모든 코스 보기)를 선택하세요.
- 3. 내 코스를 선택하세요.
- 4. 코스 메뉴에서 **Resources**(자료)를 선택하세요.
- 5. **Additional resources**(추가 자료) 폴더에서 다른 자료도 찾아볼 수 있습니다.

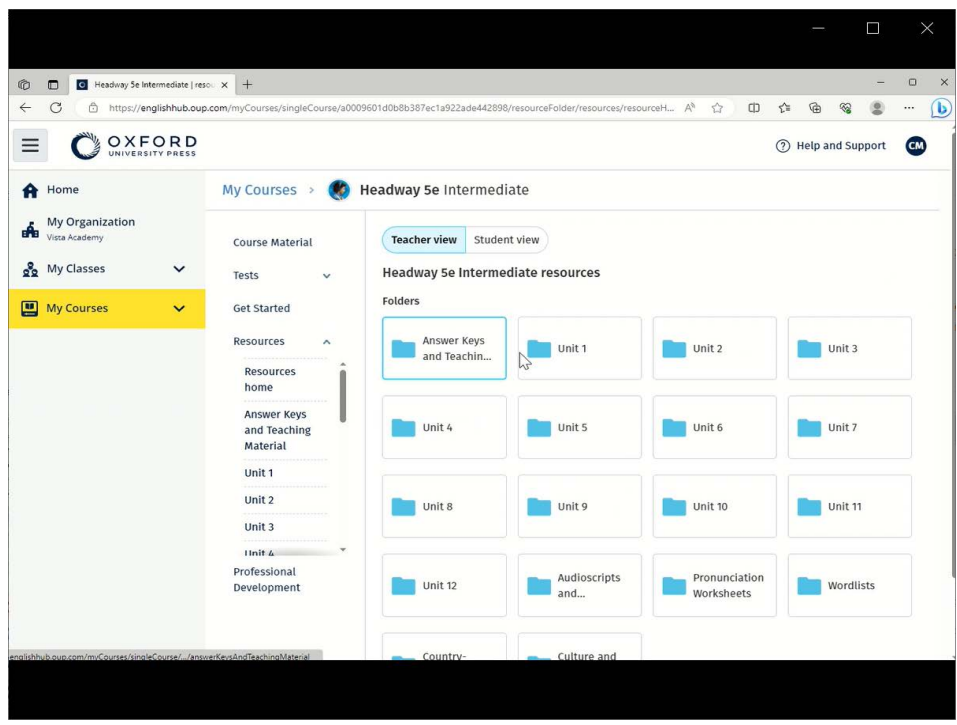

**My Courses**(내 코스) > 내 코스 > **Resources**(자료)로 이동하세요.

# <span id="page-12-0"></span>**5. Oxford English Hub 교육 및 관리 역할**

섹션 소개:

- Oxford English Hub 에서 기관은 무엇을 의미하나요?
- Oxford English Hub 에서 선생님과 관리자는 무엇을 할 수 있나요?
- Oxford English Hub 에서 선생님의 역할
- Oxford English Hub 에서 기관 관리자의 역할
- Oxford English Hub 에서 클래스 관리자의 역할

### <span id="page-12-1"></span>**Oxford English Hub 에서 기관은 무엇을 의미하나요?**

주의할 것**!**기관 당 한 사람만 기관 등록을 할 수 있습니다.

Oxford English Hub 에서 기관이란 고객님의 학교, 대학, 조직을 의미합니다. 학생과 선생님은 내 기관에서 본인의 모든 Oxford 자료를 찾을 수 있습니다.

Oxford English Hub 에 기관을 등록(추가)하면 다음 사항이 가능합니다.

- 선생님과 학생의 클래스를 만들 수 있습니다.
- 학생과 선생님이 클래스 자료를 활용할 수 있도록 합니다.
- 학생의 진도를 추적할 수 있습니다(일부 코스만 해당)
- 디지털 코스 자료에 대한 라이센스 저장과 관리

라이센스에 대한 자세한 정보는 [라이센스는](#page-17-0) 무엇인가요?를 살펴보세요

#### <span id="page-12-2"></span>**Oxford English Hub 의 교육과 관리**

Oxford English Hub 기관의 다양한 교육과 관리 역할은 다음과 같습니다.

다음 표에서 각 역할의 업무를 알아보세요.

보다 상세한 내용을 확인하시려면 해당 업무를 선택하세요.

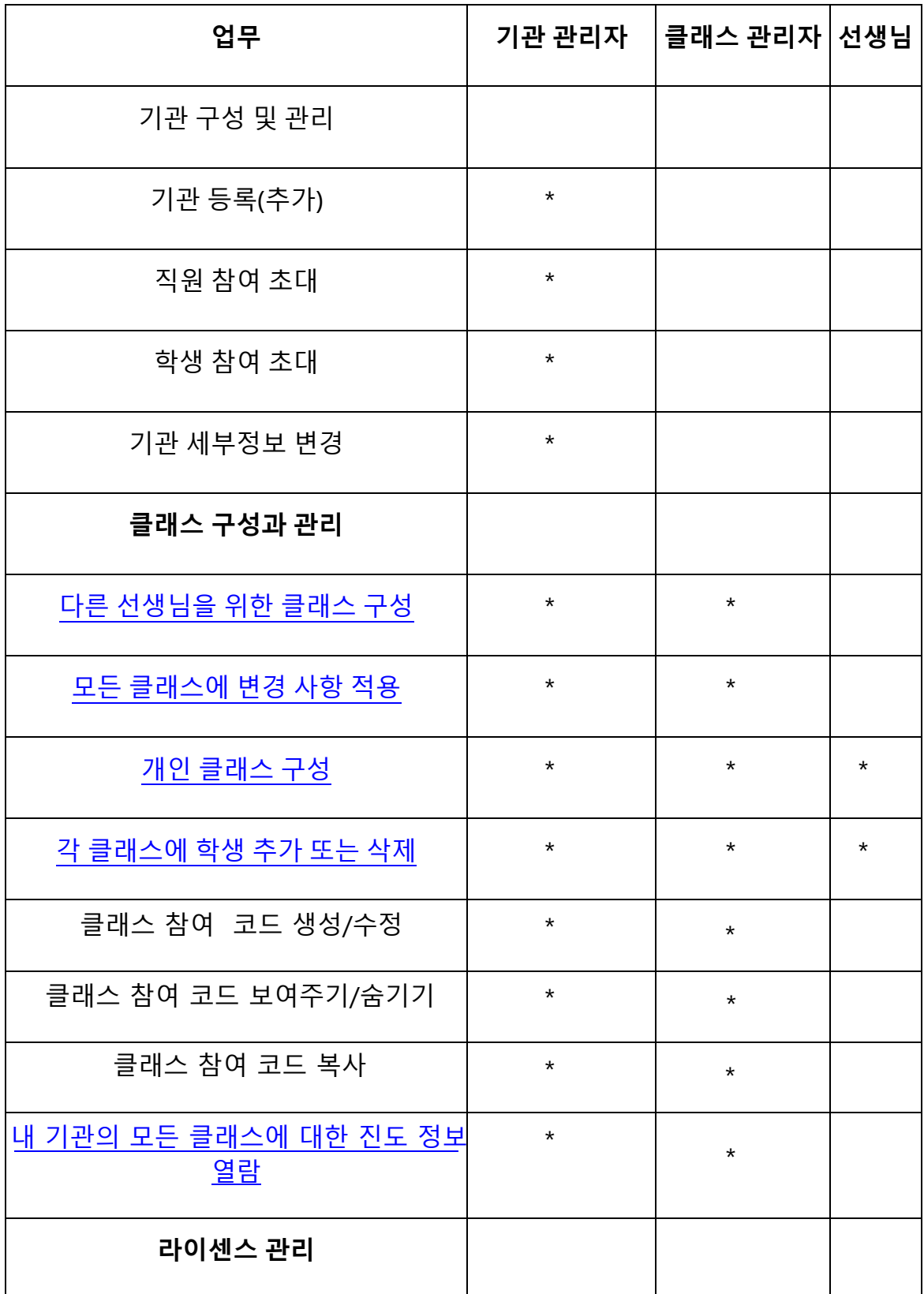

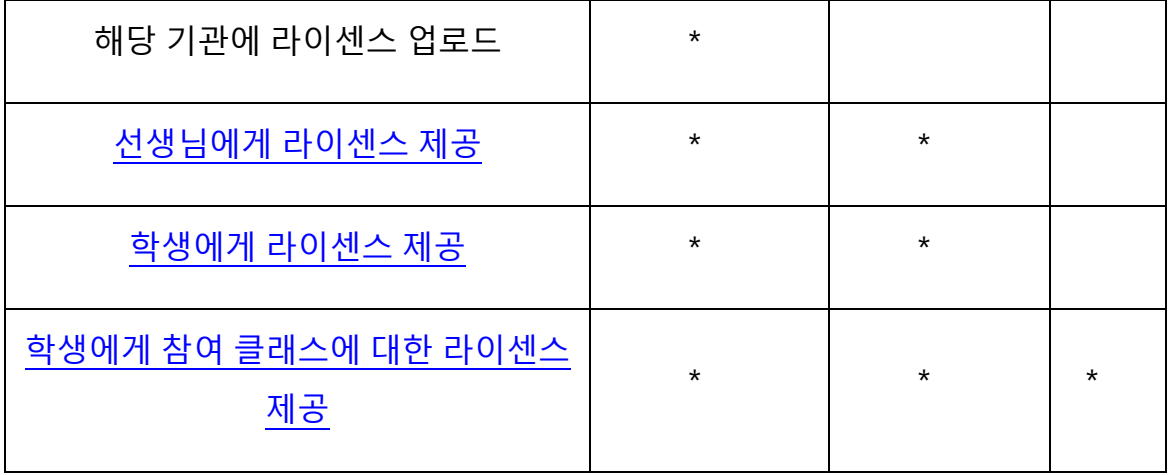

#### <span id="page-14-0"></span>**Oxford English Hub 에서 선생님의 역할**

기관 관리자는 다른 사람에게 **선생님** 역할을 부여할 수 있

습니다. 선생님은 담당 클래스를 관리할 수 있습니다.

부여된 권한:

- 학생을 소속 클래스에 추가
- 학생의 클래스에 수업 자료 추가
- 학생이 참여 클래스에서 수업 자료를 사용할 수 있도록 준비(기관 라이센스 보유 유무와 무관).
- 클래스에서 학생 및 수업 자료 삭제

부여되지 않은 권한:

- 학생 또는 다른 선생님을 소속 기관으로 초대
- 기관에 라이센스 업로드
- 소속 기관에서 학생 또는 선생님 삭제
- 기관의 다른 클래스 열람 또는 관리
- 자신을 클래스 관리자나 기관 관리자로 변경
- 학생 또는 선생님 프로필 변경

기관 관리자 또는 클래스 관리자만 위와 같이 변경할 수 있습니다.

### <span id="page-15-0"></span>**기관 관리자는 누구인가요?**

Oxford English Hub 에 기관을 등록한 사람이 기관 관리자입니다. 기관에 사람을 추가할 때 해당 인물을 기관 관리자로 지정할 수도 있습니다. 한 기관에는 둘 이상의 기관 관리자가 존재할 수 없습니다. 고객님의 기관에서 기관 관리자로서 한 명만 등록하셔야 합니다.

클래스를 보려면 기관 관리자가 본인을 선생님으로 클래스에 추가하여야 합니다.

기관 관리자는 다음 사항을 할 수 있는 유일한 사람입니다.

- 기관에 학생 및 선생님 추가
- 액세스 코드 가져오기
- 선생님에게 클래스 관리자 역할 부여
- 기관의 이름과 정보 변경
- 다른 사람을 기관 관리자로 지정

기관 관리자는 다음 업무도 가능합니다.

- 클래스 생성
- **모든** 클래스에 학생과 선생님 추가
- **모든** 클래스에 수업 자료 추가
- 클래스 이름 변경
- 클래스에서 학생, 선생님, 자료 삭제

#### <span id="page-15-1"></span>**클래스 관리자는 누구인가요?**

기관 관리자는 다른 사람에게 **클래스 관리자** 역할을 부여할 수 있습니다.

클래스 관리자는 해당 기관의 **모든** 클래스를 관리할 수 있습니다.

부여된 권한:

- 클래스 생성
- 모든 클래스에 학생과 선생님 추가
- 모든 클래스에 수업 자료 추가
- 모든 클래스에서 학생과 선생님 삭제
- 모든 클래스에 수업 자료 삭제
- 모든 클래스의 이름 변경
- 모든 클래스의 관련 학생 진도 확인

부여되지 않은 권한:

- 기관에 학생과 선생님 추가
- 모든 기관에서 학생 또는 선생님 삭제
- 액세스 코드 가져오기
- 기관 정보 변경
- 타인을 클래스 관리자 또는 기관 관리자로 지정
- 학생 또는 선생님 프로필 변경

기관 관리자만 위와 같이 변경할 수 있습니다.

# <span id="page-17-0"></span>**6.라이센스는 무엇인가요?**

라이센스란 Oxford English Hub 에서 사용자가 Student 전자책 또는 Workbook 전자책 같은 디지 코스 자료를 사용할 수 있는 권한을 부여하는 것입니다.

#### <span id="page-17-1"></span>**어떻게 운영되나요?**

고객님께서 라이센스를 구매하면, 고객님의 Oxford English Hub 기관에 라이센스가 부여됩니다.

소속 기관의 라이센스가 있는 학생은 액세스 코드로 코스 자료를 직접 추가할 필요가 없습니다.

고객님의 기관에 라이센스를 부여되면, 학생, 선생님, 클래스에 라이센스가 부여(제공)되어 디지털 코스 자료를 사용할 수 있습니다.

<span id="page-17-2"></span>학생도 직접 액세스 코드를 받아 코스 자료에 대한 라이센스를 부여받을 수 있습니다.

#### **나의 학교나 기관 라이센스를 어떻게 받을 수 있나요?**

학교에서 사용할 목적으로 라이센스를 구매하려면 현지 OUP 사무실로 문의하세요. 현지 OUP 사무실을 [찾아보세요](https://elt.oup.com/contactus).

### <span id="page-18-2"></span><span id="page-18-0"></span>**7.**클래스 생성

섹션 소개:

- 클래스 추가
- 학생을 클래스에 추가
- 학생을 클래스에서 삭제
- <span id="page-18-1"></span>• 클래스에 코스 자료 추가

### 클래스 추가

기관 관리자가 먼저 기관에 학생을 추가하여야 학생을 클래스에 추가할 수 있습니다.

- 1. **My Classes**(내 클래스)를 선택하세요.
- 2. **Create class**(클래스 생성)을 선택하세요.
- 3. 클래스 이름 입력 > **Next**(다음)을 선택하세요.
- 4. 학생 추가하기:
	- 이미 내 기관에 등록된 학생이라면 **Add students**(학생 추가)를선 택하거나
	- 학생에게 클래스 코드를 공유하여 추가할 수도 있습니다.
- 5. **Add course materials**(코스 자료 추가)를 선택하여 클래스에서 사용할 코스자료를 선택하세요.
- 6. 클래스 상세 정보를 확인하세요. 추가한 학생 수와 이 클래스를 위해 선택 한코스 자료를 확인할 수 있습니다.
- 7. **Go to your class**(클래스로 이동)을 선택하세요.

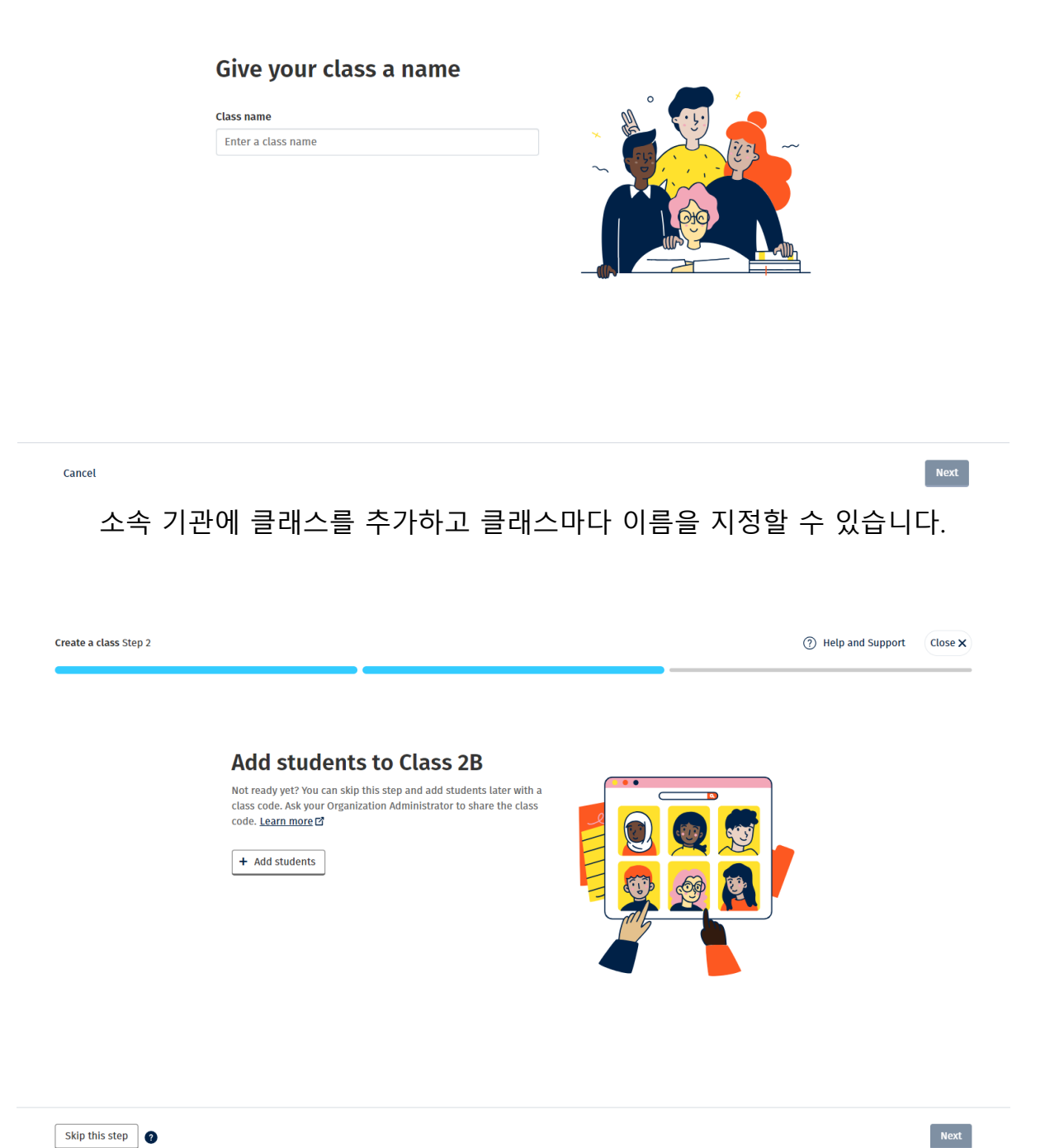

Skip this step

**Add students**(학생 추가)를 선택하여 소속 기관에 이미 등록된 학생을 추가할 수 있습니다.

#### <span id="page-19-0"></span>**학생을 클래스에 추가**

학생을 해당 기관에 추가한 후에 클래스에 추가할 수 있습니다.

#### <span id="page-20-1"></span>선생님, 학생, 클래스를 단체로 추가할 수 있습니다(파일에서 가져오기)

- 1. **My organization**(내 기관)을 선택하세요.
- 2. **Classes**(클래스)를 선택하세요.
- 3. 클래스를 선택하세요.
- 4. **Add to class**(클래스에 추가)를 선택한 후 **Add students**(학생 추가)를선 택하세요.
- 5. 클래스에 추가할 학생을 선택하세요.
- 6. **Next**(다음)를 선택하세요.
- 7. 선택 항목을 확인하세요. 바르게 선택했다면 **Add to class**(클래스에 추가) 를선택하세요
- 8. **Done**(마침)을 선택하세요.

해당 클래스의 **Student**(학생) 탭에서 새롭게 추가한 학생을 확인할 수 있습니다.

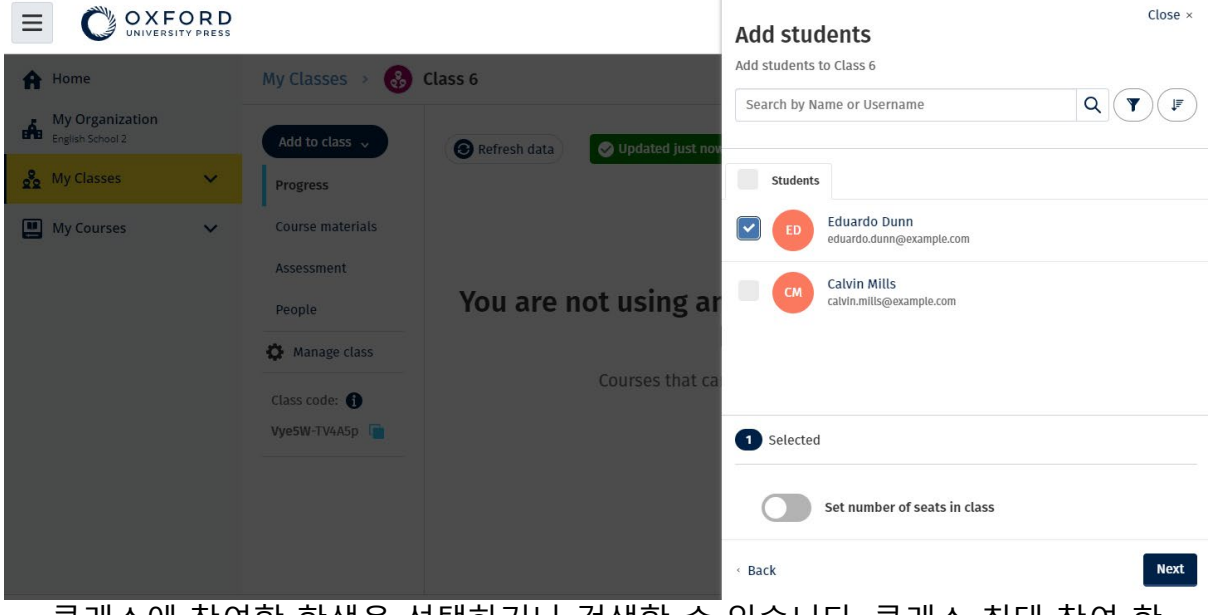

클래스에 참여할 학생을 선택하거나 검색할 수 있습니다. 클래스 최대 참여 학 생 수('클래스 정원')도 설정할 수 있습니다.

#### <span id="page-20-0"></span>**학생을 클래스에서 삭제**

학생을 클래스에서 삭제하는 방법입니다.

학생을 클래스에서 삭제하여도 기관 소속은 유지됩니다.

#### **기관에서 제공한 라이센스로 코스 자료를 이용 중인 학생:**

자료를 아직 이용하지 않았다면, 해당 라이센스가 기관으로 반환됩니다. 학생이 코스 자료를 이용했다면, 그 학생은 라이센스를 계속 보유하게 됩니다.

- <span id="page-21-1"></span>1. **My organization**(내 기관)을 선택하세요.
- 2. **Classes**(클래스)를 선택하세요.
- 3. 클래스를 선택하세요.
- 4. 제거하고 싶은 학생 옆의 상자에 체크하세요.
- 5. **Remove from class**(클래스에서 삭제)를 선택하세요.
- 6. 세부 사항을 확인한 다음 **Remove from [class name]**에서 삭제 를선택하세요.
- 7. **Done**(마침)을 선택하세요.

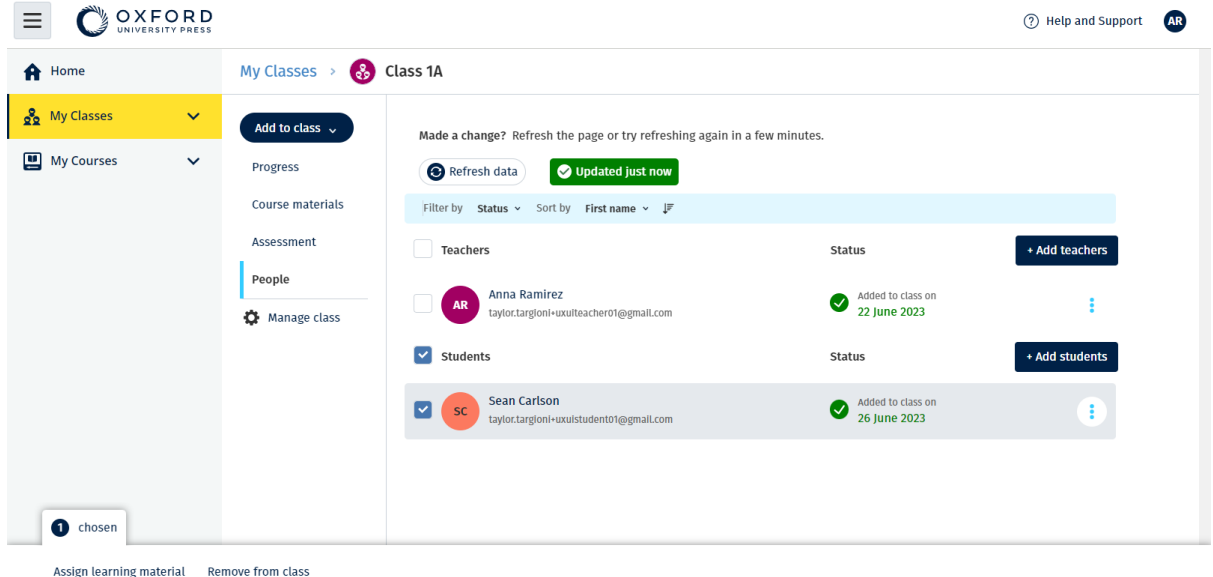

클래스에서 학생을 삭제하려면 **People**(사람) 메뉴에서 학생을 선택한 다음 **Remove from class**(클래스에서 삭제)를 선택하세요.

#### <span id="page-21-0"></span>**클래스에 수업 자료 추가**

라이센스가 있는 클래스에 코스 자료를 부여(추가)하는 방법입니다.

코스 자료를 부여(추가)하여야 클래스 진도 데이터를 볼 수 있습니다.

학생은 다음 방법으로 코스 자료를 이용할 수 있습니다.

- 기관 라이센스 이용
- 본인의 액세스 코드 이용
	- 1. **My organization**(내 기관)을 선택하세요.
	- 2. **Classes**(클래스)를 선택하세요.
	- 3. 클래스를 선택하세요.
	- 4. **Add to class**(클래스에 추가)를 선택한 후 **Add course materials**(코스 자 료추가)를 선택하세요.
- 5. 해당 자료를 선택한 다음 **Next**(다음)를 선택하세요.
- 6. 라이센스 옵션을 선택하고 확인하세요.
- 7. **Assign learning material**(학습 자료 할당)을 선택하세요.
- 8. **Done**(마침)을 선택하여 완료합니다. **Add more materials**(더 많은 자료 를추가)를 선택하실 수도 있습니다.

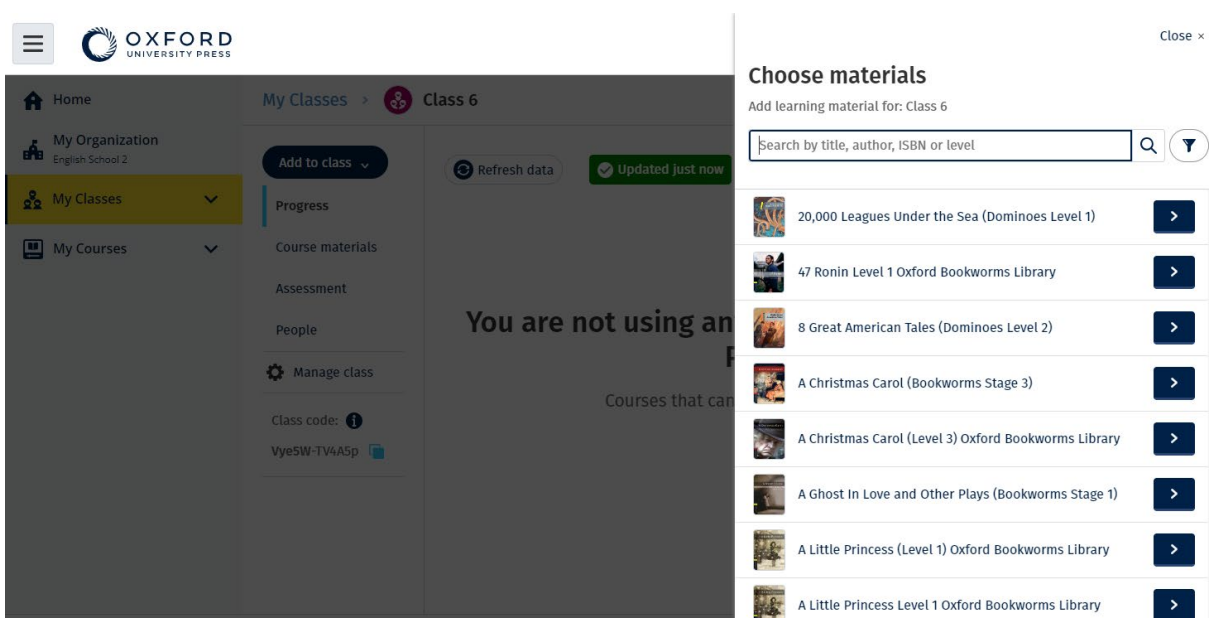

한 클래스에 모든 코스 자료를 동시에 추가할 수 있습니다.

## <span id="page-23-0"></span>**8. 진도 정보 열람**

섹션 소개:

- 클래스에 진도 정보 보기
- 학생 진도 정보 보기
- <span id="page-23-1"></span>• 클래스 평균 점수를 산출하기

#### **클래스 진행 정보 열람**

진도 정보를 보려면 다음 사항이 반드시 필요합니다.

- 클래스 생성
- 학생을 클래스에 추가
- 클래스에 학습 자료 추가

클래스 진행 정보를 열람하는 방법입니다.

- 1. **Classes**(클래스)를 선택하세요.
- 2. 클래스를 선택하세요.
- 3. **Progress**(진도)를 선택하세요.
- 4. 코스 자료를 선택하세요.

해당 정보는 진행 단계 또는 백분율로 확인할 수 있습니 다. 다음에 대한 점수를 표시할 수 있습니다.

- 모든 액티비티, 또는
- 학생들이 완료한 액티비티만

다음 항목을 선택하여 더 자세한 정보를 확인할 수 있습니다.

- 학생
- 유닛 제목
- <span id="page-23-2"></span>• 유닛 제목 > 유닛 섹션

#### **진도 정보 내보내기**

**Export**(내보내기)를 선택하여 학생의 점수를 오프라인 액셀 스프레드시트(CSV) 에 저장합니다. 내보내기를 할 때 현재 보고 있는 데이터가 포함됩니다.

미리보기는 다음과 같습니다:

- 1. 각 유닛에 대한 데이터를 보여주는 전체 상품
- 2. 각 섹션에 대한 데이터를 보여주는 유닛
- 3. 각 액티비티에 대한 데이터를 보여주는 섹션

내보내기를 할 때 진도 옵션도 사용할 수 있습니다.

- 분수/백분율
- 모든 액티비티/완료한 액티비티
- 점수로 필터
- <span id="page-24-0"></span>• 응시

#### **각 열에 대한 클래스 평균 보기**

각 열의 ⇅를 선택하여 정렬하세요. 클래스 평균 행을 움직여 해당 열에서 클래 스 평균 점수보다 높거나 낮은 학생들을 보여줍니다.

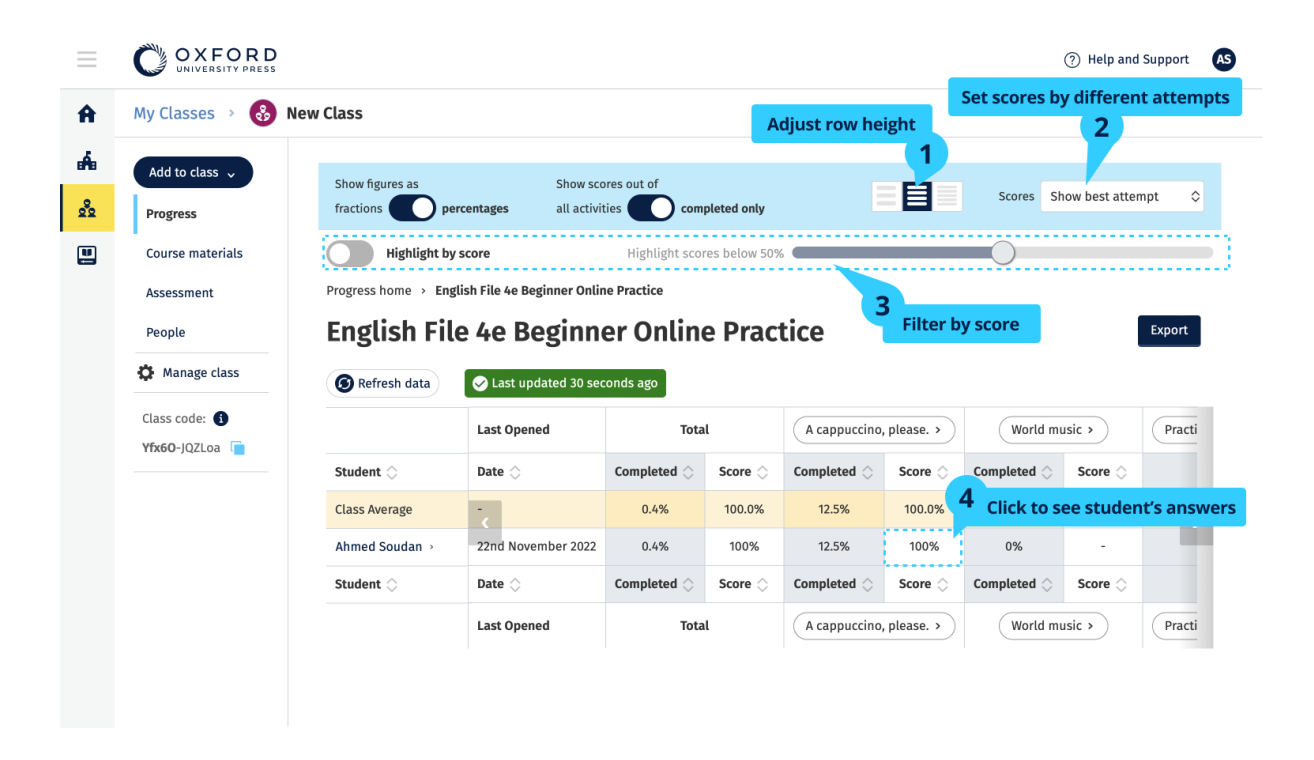

### <span id="page-24-1"></span>**학생 진도 정보 열람**

진도 정보를 보려면 다음 사항이 반드시 필요합니다.

- 클래스 생성
- 학생을 클래스에 추가
- 클래스에 학습 자료 추가

학생이 이북에 응답을 저장하면 결과를 성적표로 전송할 수 있습니다.

학생이 이북을 오프라인에서 사용하고 있다면, 인터넷에 연결될 때 성적표에 결과가 표시됩니다.

학생의 진도 정보 보기

요.

- 1. **Classes**(클래스)를 선택하세요.
- 2. 클래스를 선택하세요.
- 3. **Progress**(진도)를 선택하세요.
- 4. 해당 학생의 코스 자료를 선택하세요.
- 5. 다음 항목을 선택할 수 있습니다.
	- 1. 진행 단계 또는 백분율로 표시한 진도 확인
	- 2. 모든 액티비티 또는 완료한 액티비티에 대한 점수 확인
	- 3. 점수로 필터링(예: 50% 미만만 보기)
- 6. 유닛 제목 또는 화살표를 선택하여 학생의 진도 정보를 확인하세요.
- 7. **View**(보기)를 선택하여 연습문제를 열고 학생의 응답을 확인하세

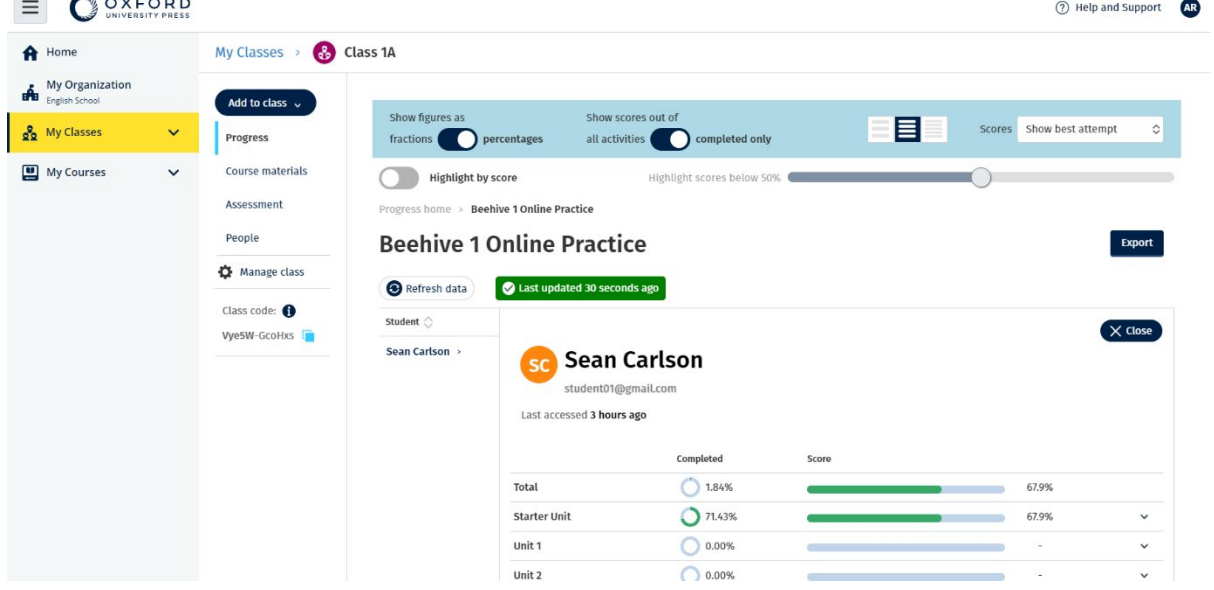

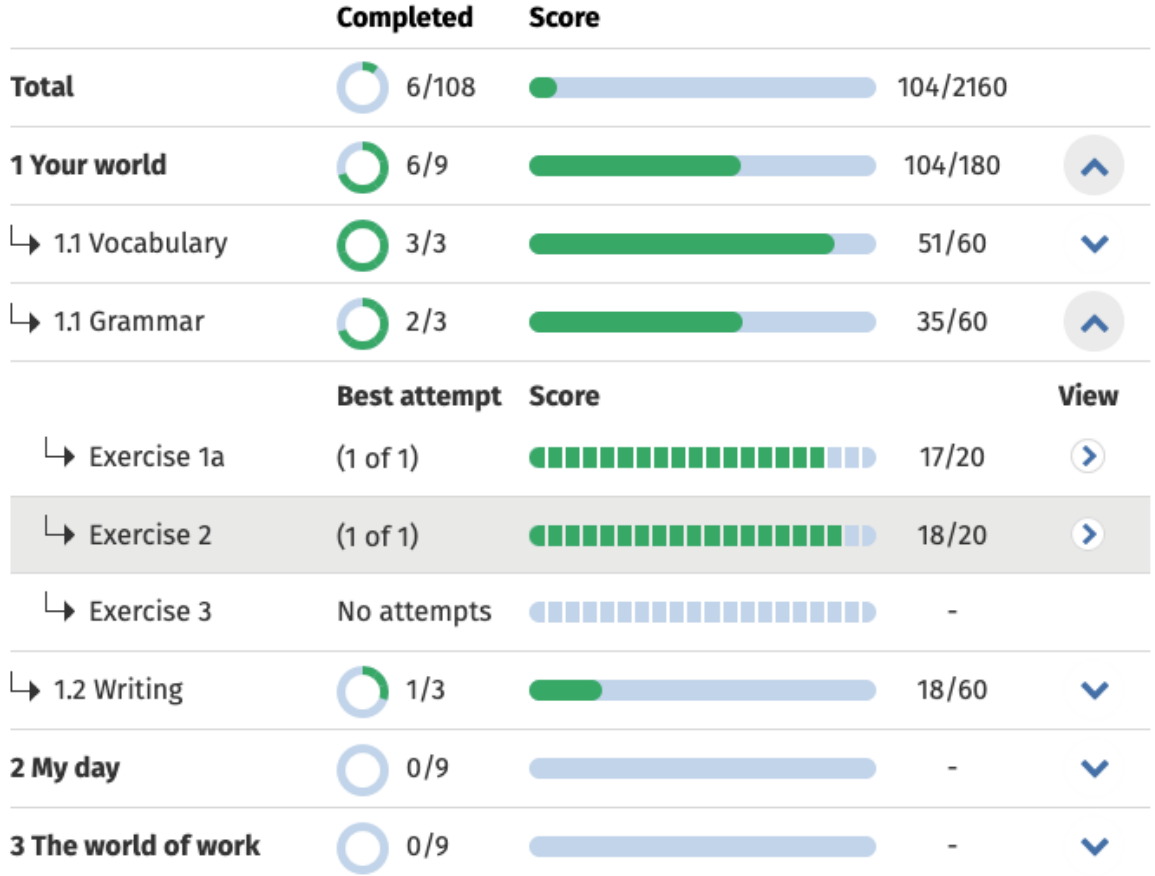

각 액티비티에 대한 학생들의 응답을 확인하세요.

### <span id="page-26-0"></span>**클래스 평균 점수 산출하기**

진도 데이터를 열람하려면 클래스에 코스 자료를 추가하여야 합니다. 모든 이북의 진도 데이터를 열람할 수는 없습니다.

학생이 액티비티를 완료하면 Class(클래스) > Progress(진도)에서 학생 점수를 열람할 수 있습니다.

이 데이터는 해당 클래스의 평균 점수도 포함합니다.

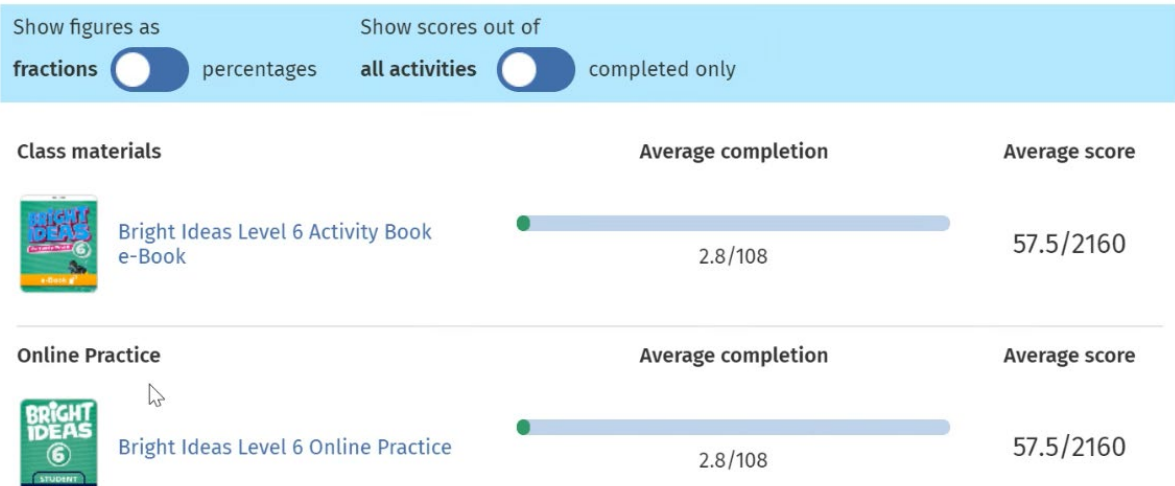

클래스의 평균 점수는 Class(클래스) > Progress(진도)에 있습니

다. 평균 점수:

모든 학생이 받은 전체 점수(%) ÷ 전체 학생 수

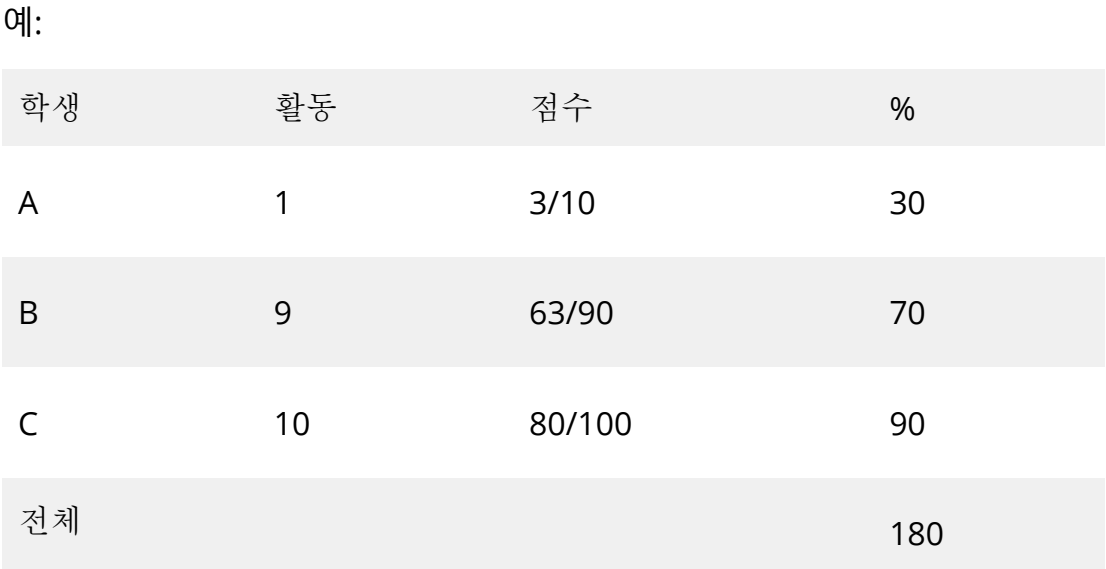

클래스 평균 점수 = 180 ÷ 3 = 60%

이 평균은 학생이 얼마나 많은 연습을 했는지가 아니라 얼마나 잘 완료했는지를 측정합니다.

# <span id="page-28-0"></span>**9. 평가 자료를 사용하는 방법**

섹션 소개:

- 평가 자료 열람과 다운로드
- 내 테스트 또는 평가 자료에 액세스할 수 없습니다
- 클래스에 온라인 테스트 배정

#### <span id="page-28-1"></span>**평가 자료 열람과 다운로드**

평가 열람은 선생님만 이용할 수 있습니다.

평가 자료를 열람하고 다운로드하려면,

- 1. **My courses**(내 코스)로 이동하여 원하는 코스를 선택하세요.
- 2. **Assessment**(평가)를 선택하세요.
- 3. 이용하고 싶은 테스트를 선택하세요. 일부 테스트는 샘플 콘텐츠로연결 됩니다.
- 4. 다운로드 옵션을 이용하여 테스트 자료를 고객님의 장치에 저장하세요.
- 5. 다운로드 시 .ZIP 형식 파일로 저장됩니다. .Zip 파일을 열어 평가 자료 를살펴보세요.

#### <span id="page-28-2"></span>**내 테스트 또는 평가 자료에 액세스할 수 없습니다.**

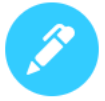

#### There are no online tests set to this class

Set online tests here to assign them to your class and track progress

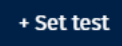

평가 자료를 이용하시려면 다음 항목이 **반드시** 필요합니다.

- 평가 자료가 있는 코스
- 코스를 이용할 수 있는 라이센스

평가 자료를 이용할 수 없는 경우는 다음과 같습니다.

- 코스에 평가 자료가 없는 경우
- 해당 코스에 대한 활성화된 라이센스가 없는 경우

라이센스가 없을 경우, **Redeem a code**(코드 복구)를 사용하여 새 액세스 코드를 입력하고 내 평가 자료에 액세스합니다.

그 외 도움이 필요하다[면 당사로 문의해 주세요](https://englishhub.oup.com/support/contact-us).

#### <span id="page-29-0"></span>**클래스에 온라인 테스트 배정하기**

My classes(내 클래스)나 My Courses(내 코스)에서 클래스에 온라인 테스트를 배정할 수 있습니다.

#### <span id="page-29-1"></span>**My Classes(내 클래스)에서 클래스를 시작하세요**

- 1. My 클래스(내 클래스)로 이동하여 클래스를 선택하세요.
- 2. **Add to class**(클래스에 추가)로 이동하여 **Add test**(테스트 추가)를 선택하세 요.
- 3. 시험을 보려고 하는 학생을 확인합니다. 확인 후 **Choose students**(학생선택) 을 클릭하세요.
- 4. **Choose a test**(테스트 선택). 라이센스를 가지고 있는 모든 테스트를 선택할 수있습니다. 테스트를 선택한 후 **Choose test**(테스트 선택)을 클릭하세요.
- 5. 시작과 종료 시간을 선택하세요. 시간을 설정하고 **Next**(다음)을 선택하세요.
- 6. 학생에게 시험 관련 이메일을 보내시려면 **Next**(다음)을 선택하세요.
- 7. **Set test** (테스트 설정)을 선택하여 세부 사항을 확인합니다.

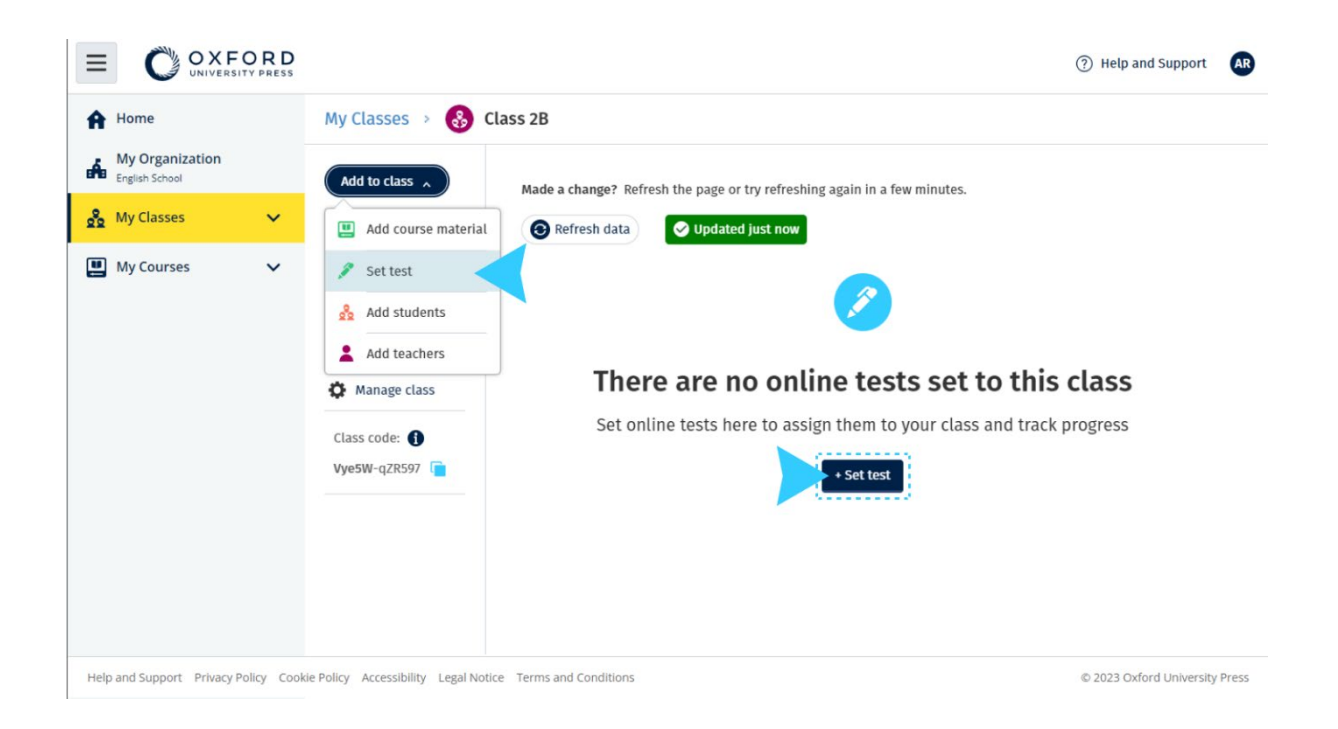

#### <span id="page-30-0"></span>**내 코스에서 테스트 시작하기**

- 1. **My courses**(내 코스)로 이동하여 원하는 코스를 선택하세요.
- 2. **Assessment**(평가)로 이동하여 이용하고 싶은 테스트를 찾아보세요.
- 3. 테스트 옵션 메뉴에서 **Set test online**(온라인으로 테스트 설정)을 선택하세 요.
- 4. 클래스를 선택하세요. 클래스는 하나만 선택할 수 있습니다.
- 5. 시험을 볼 학생을 확인합니다. 확인 후 **Choose students**(학생 선택)을클릭하 세요.
- 6. 시작과 종료 시간을 선택하세요. 시간을 설정한 후 **Next**(다음)을 선택하세요.
- 7. 학생에게 시험 관련 이메일을 보내시려면 **Next**(다음)을 선택하세요.
- 8. **Set test**(테스트 설정)을 선택하여 세부 사항을 확인합니다.

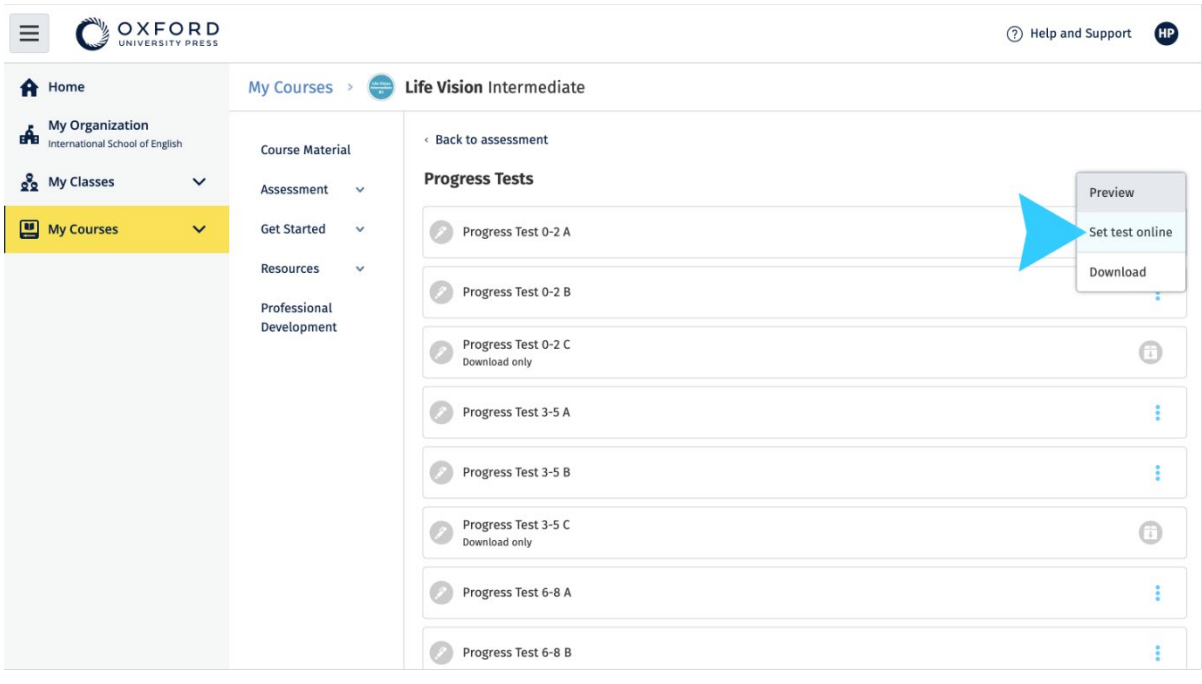

**My Courses**(내 코스)에서, **Tests**(테스트) 선택 > 이용하고 싶은 테스트 > **Set test online**(온라인으로 테스트 설정)을 선택하세요.

# <span id="page-31-0"></span>**10.내 계정 삭제**

개인정보 보호 [페이지에서](https://global.oup.com/privacy/) 내 데이터 삭제를 요청하는 방법을 확인하세요.